**SAI** 

# Maintaining Your Immigration Status

### ● **Complete Immigration Check-in — Terra Dotta**

- Go to: global.saic.edu
- Enter emergency contact information
- Grant I-94 permission
- Upload images of immigration documents
- Required for all new F-1 international students
- Follow instructions on the following pages

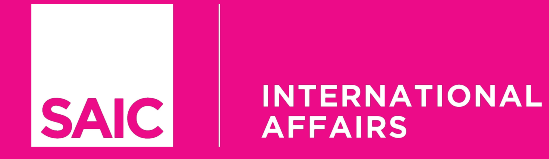

#### www.global.saic.edu

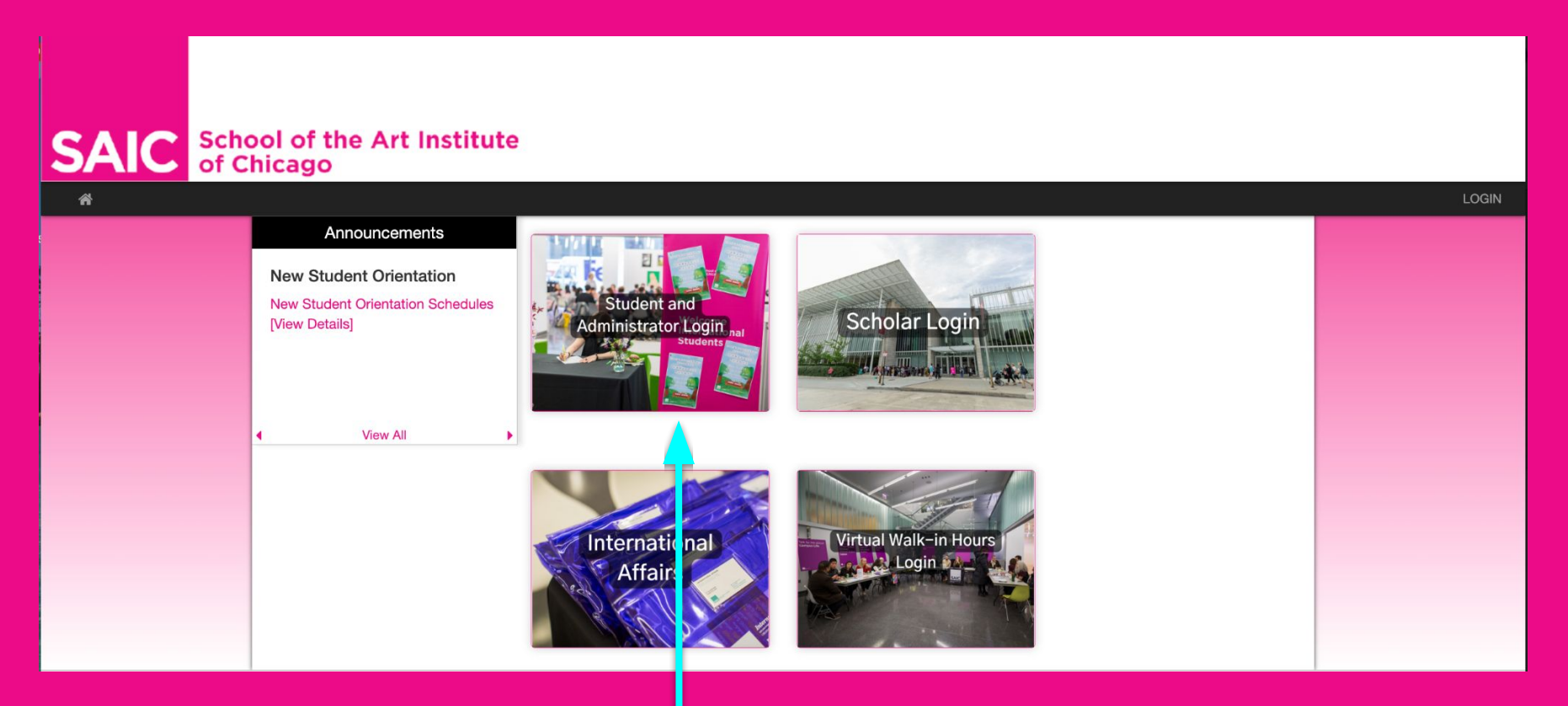

Click on "Student and Administrator Login"

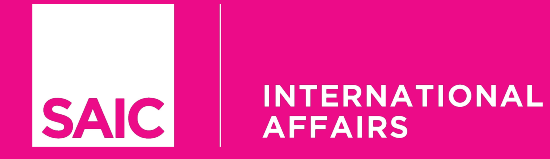

#### www.global.saic.edu

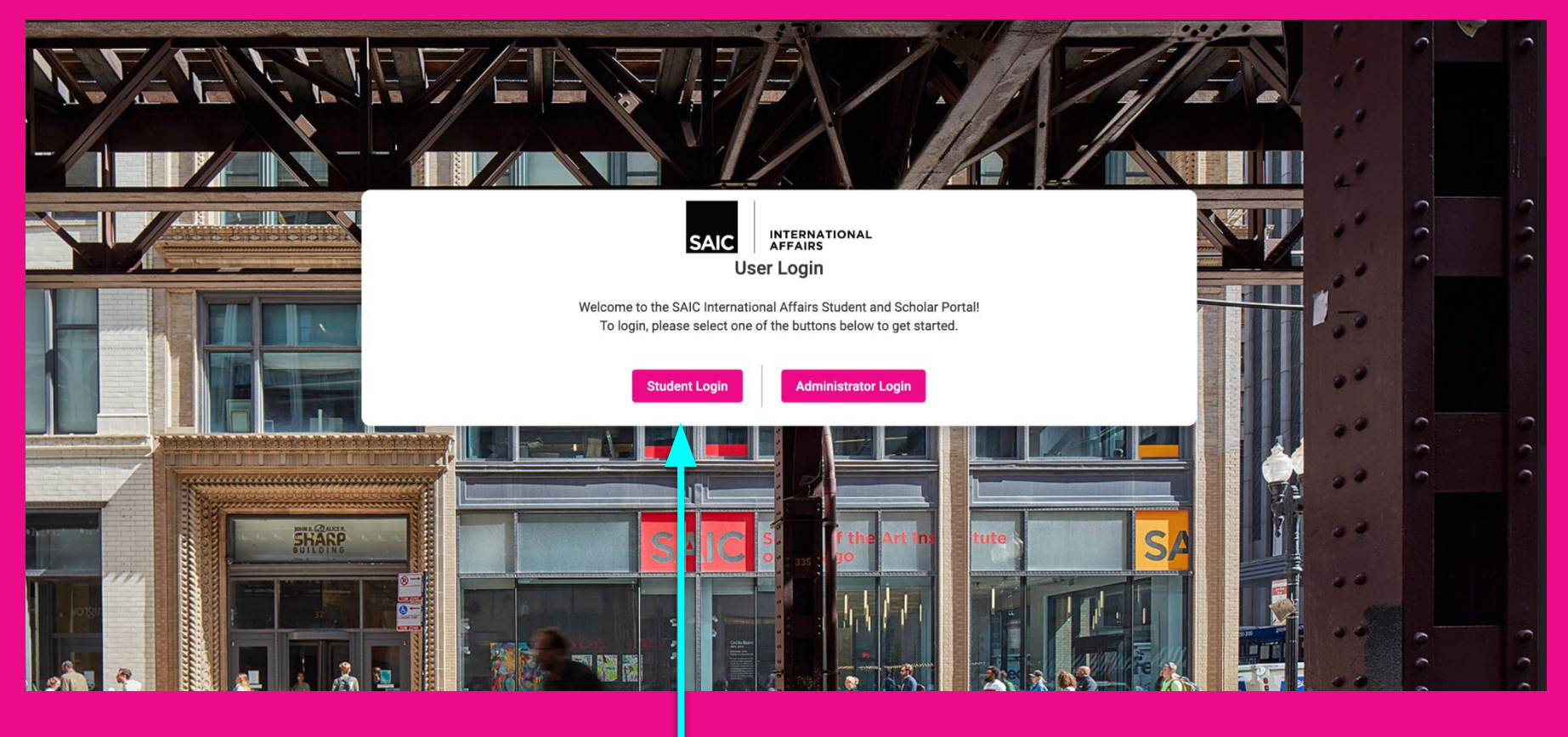

Click on "Student Login"

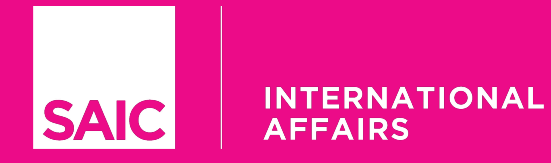

#### www.global.saic.edu

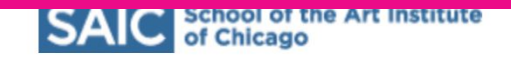

### **INSTITVTE**

#### **Enter your username and password**

A service has requested you to authenticate yourself. Please enter your username and password in the form below.

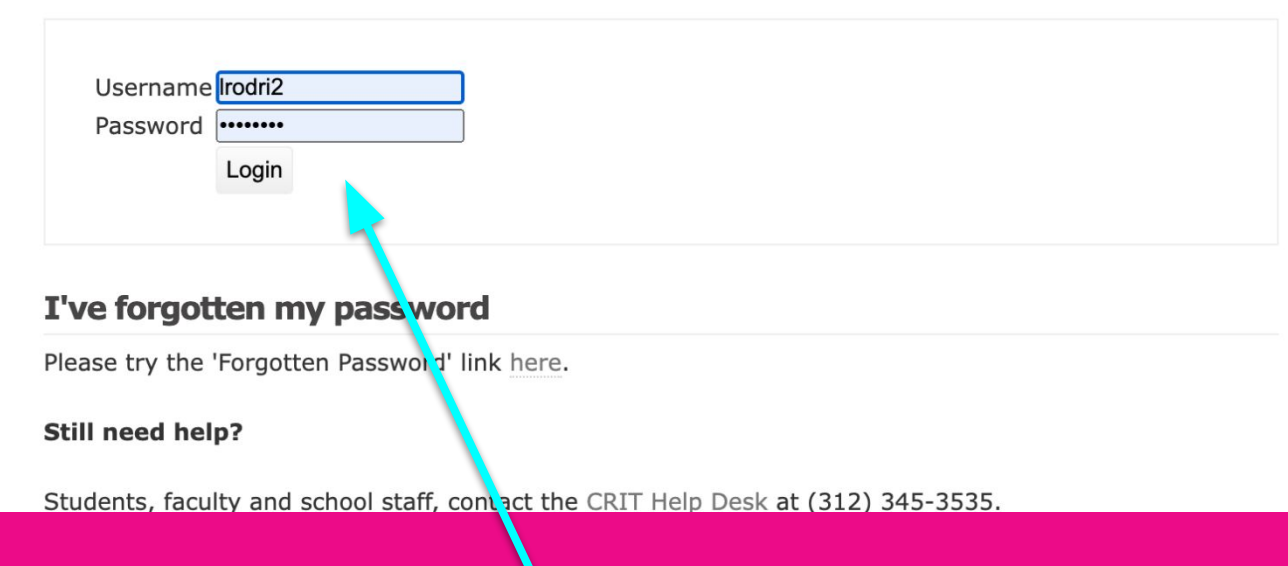

#### Enter your SAIC single sign-on credentials

#### **INTERNATIONAL SAIC AFFAIRS**

## **Terra Dotta**

#### www.global.saic.edu

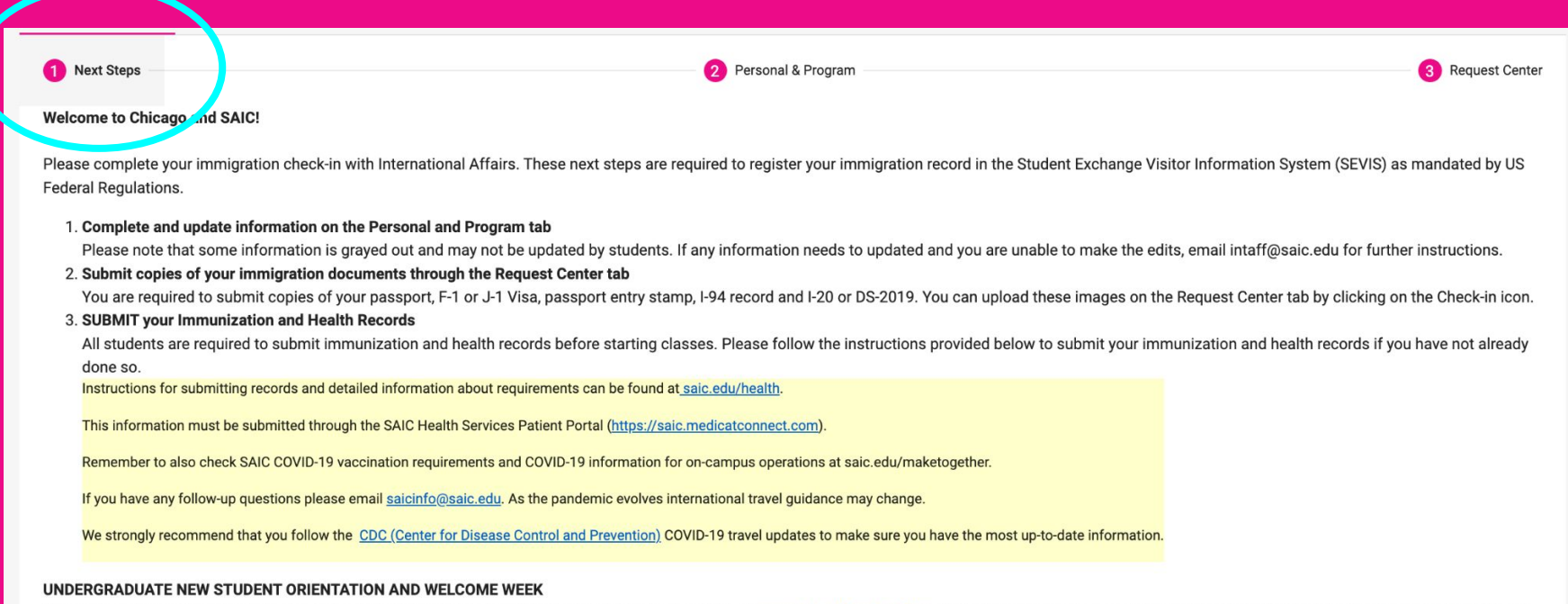

All new undergraduate students can find details for the New Student Orientation and Welcome Week at www.saic.edu/orientation. Updates will be posted on the orientation website throughout the summer. If you have ny questions, please email us at orientation@saic.edu.

#### **INTERNATIONAL SAIC AFFAIRS**

## **Terra Dotta**

#### www.global.saic.edu

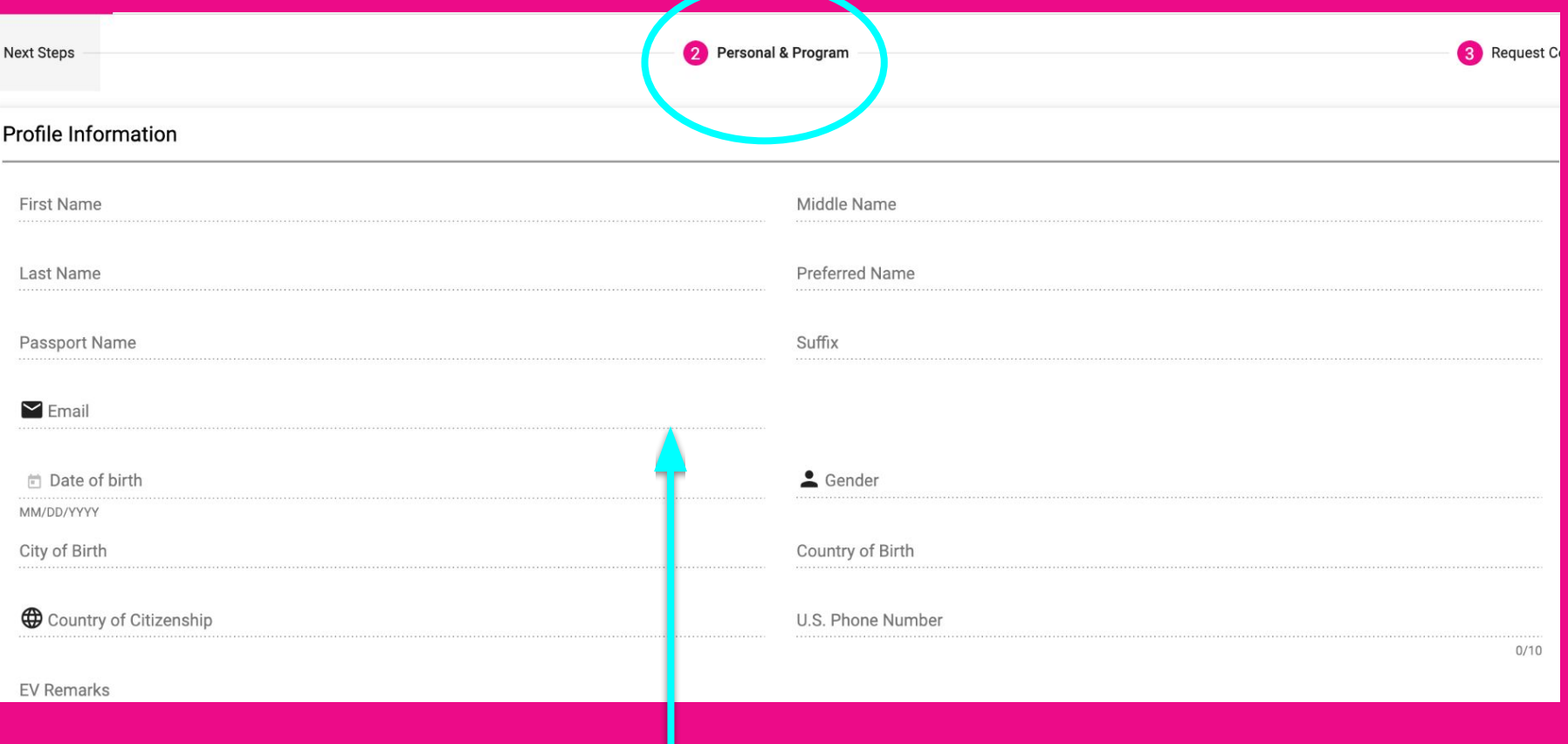

U

### Tab 2 - Personal & Program Information

#### **INTERNATIONAL** SAIC **AFFAIRS**

## **Terra Dotta**

www.global.saic.edu

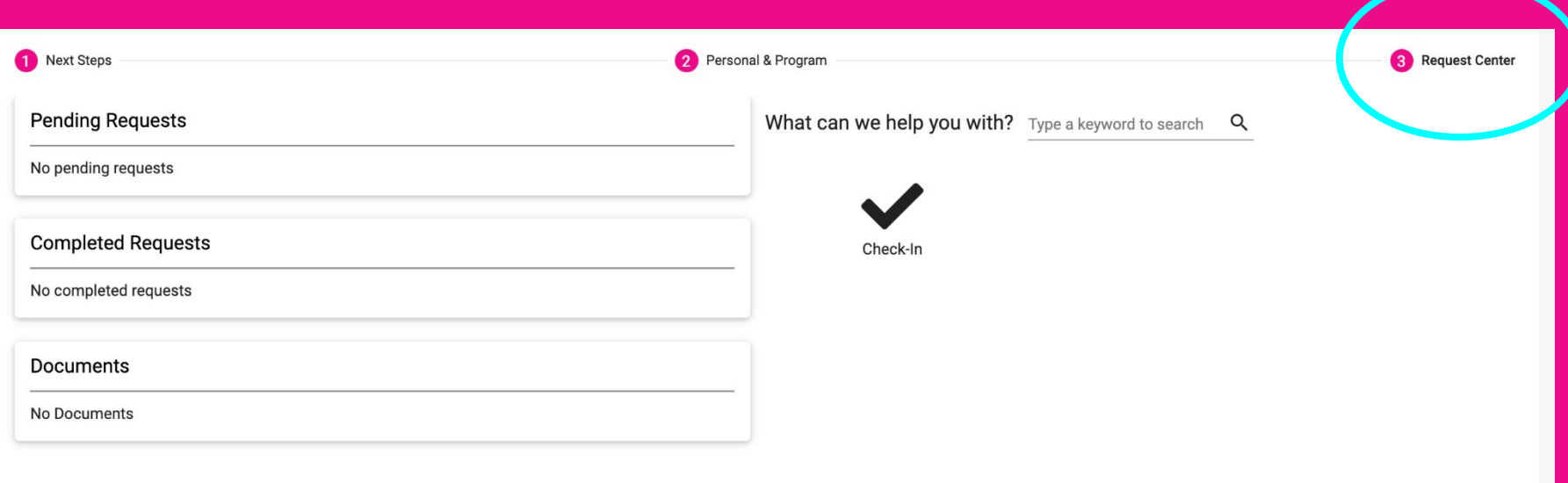

Tab 3 - Request Center / Click on "Check-in"

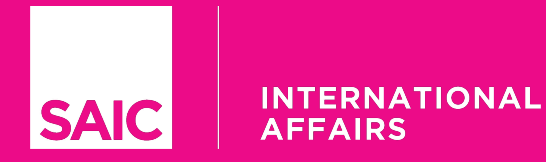

#### www.global.saic.edu

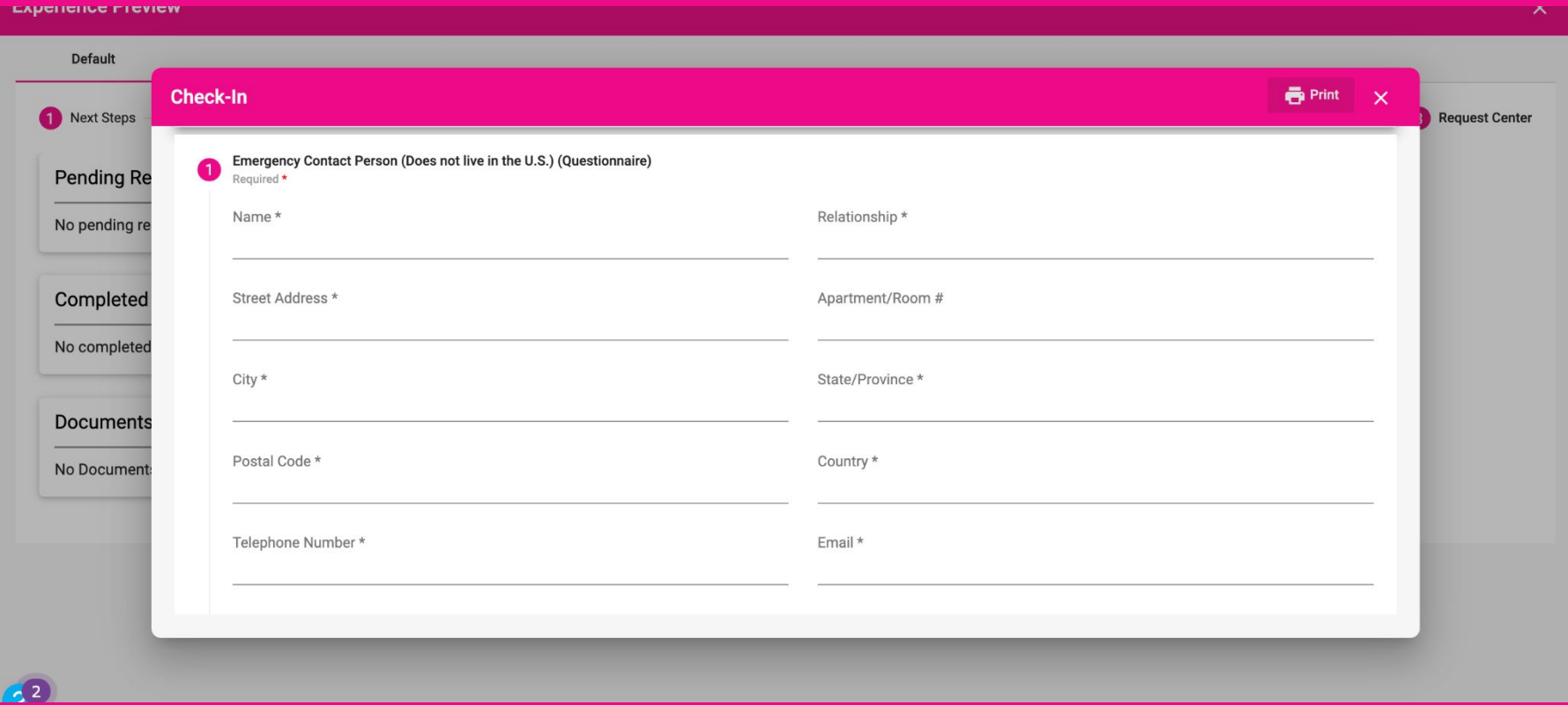

Enter your Emergency Contact Information - Include Country Code in Phone Number

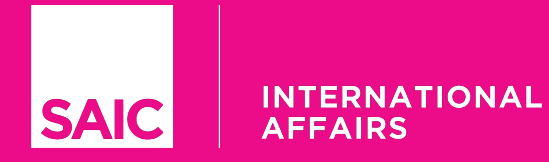

www.global.saic.edu

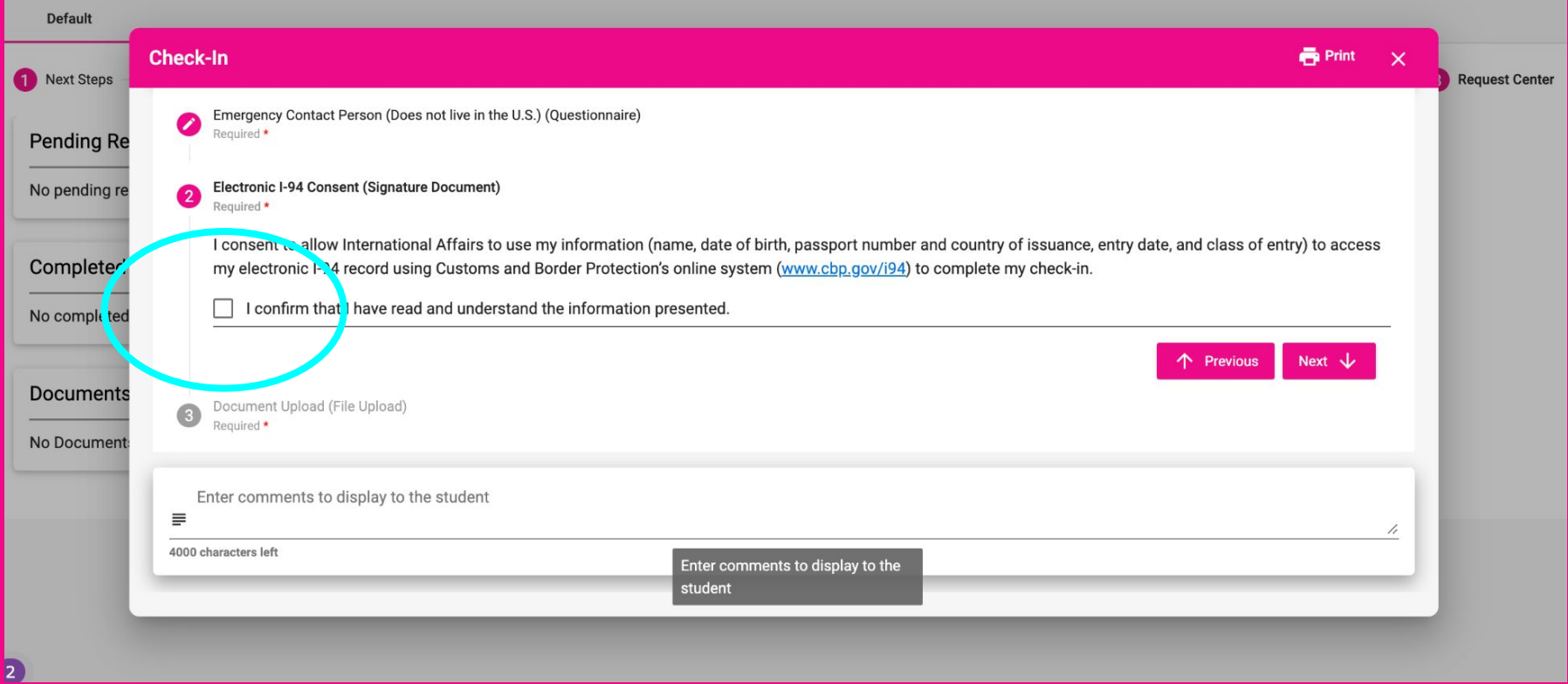

Click on the consent box so that International Affairs can view your I-94 record

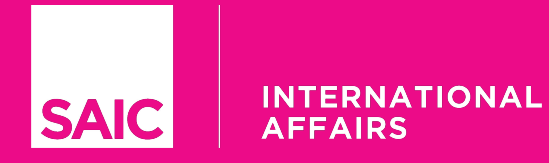

#### www.global.saic.edu

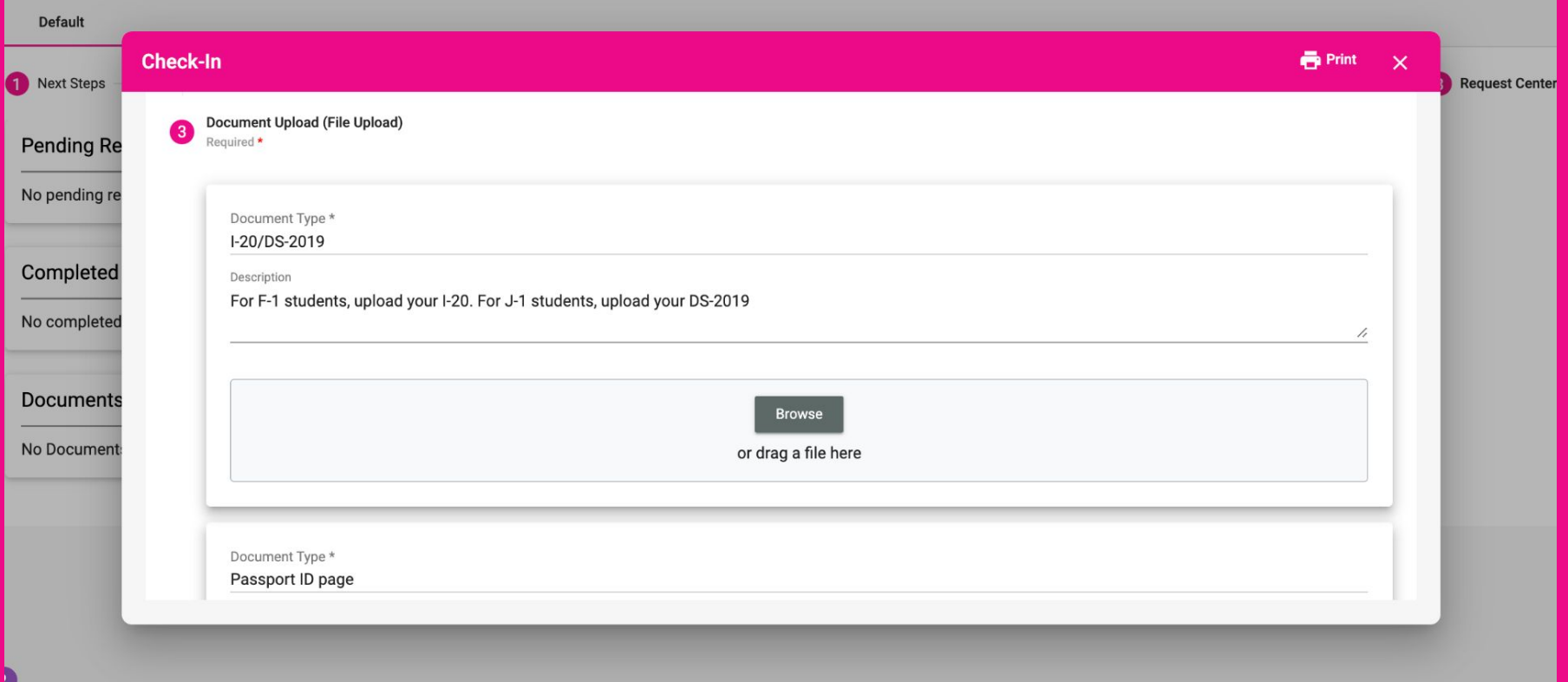

Upload images or pdfs of your immigration documents and submit/save

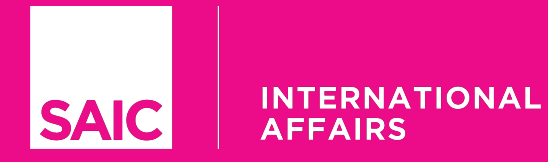

#### www.global.saic.edu

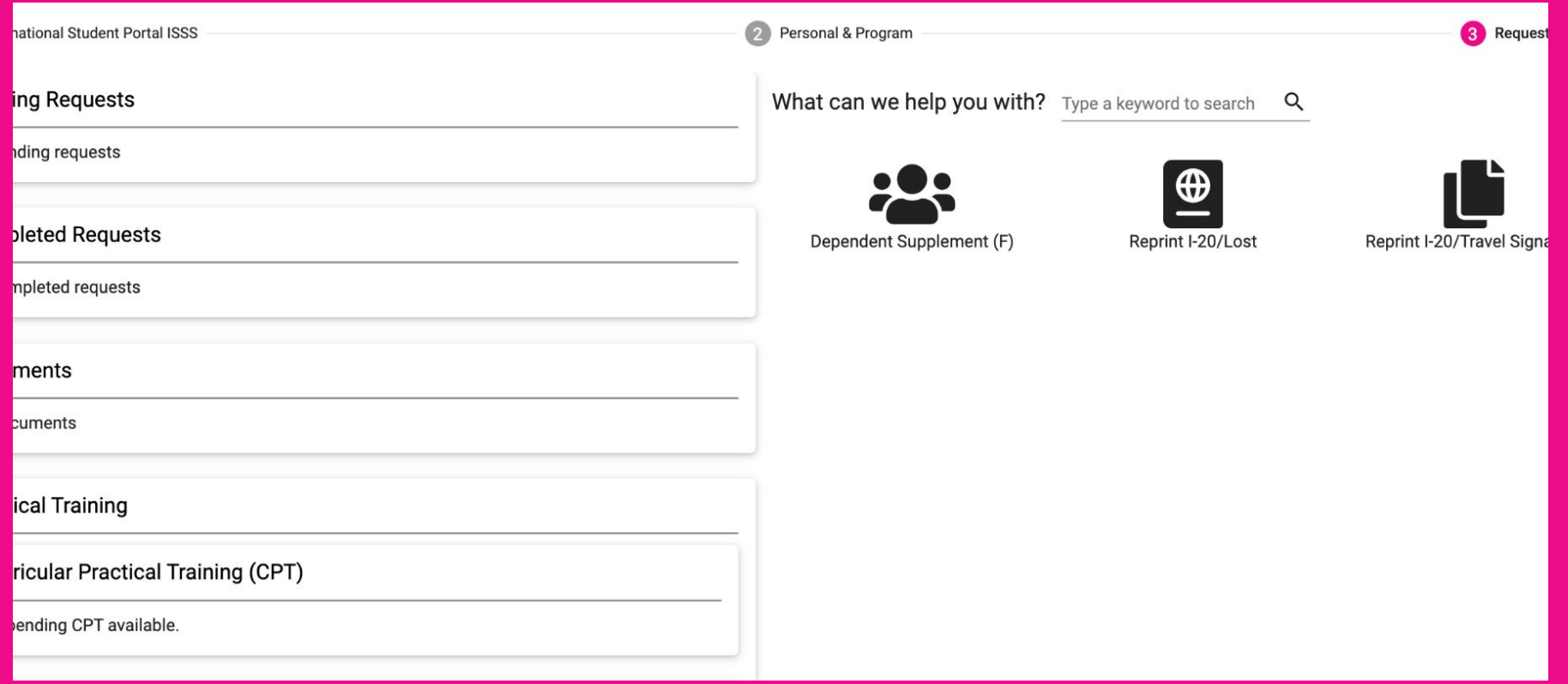

Once you are registered, you will be in the Continuing Stage. Request page example above.